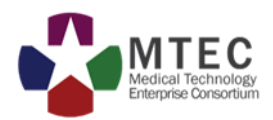

# MTEC BIDS PROPOSAL **SUBMISSION**

*MTEC BIDS URL:*

*[HTTPS://ATI2.ACQCENTER.COM](https://ati2.acqcenter.com/)*

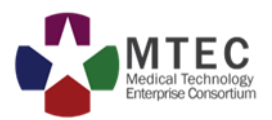

Navigate to the MTEC BIDS site and login. After login select the "MTEC BIDS Home" link.

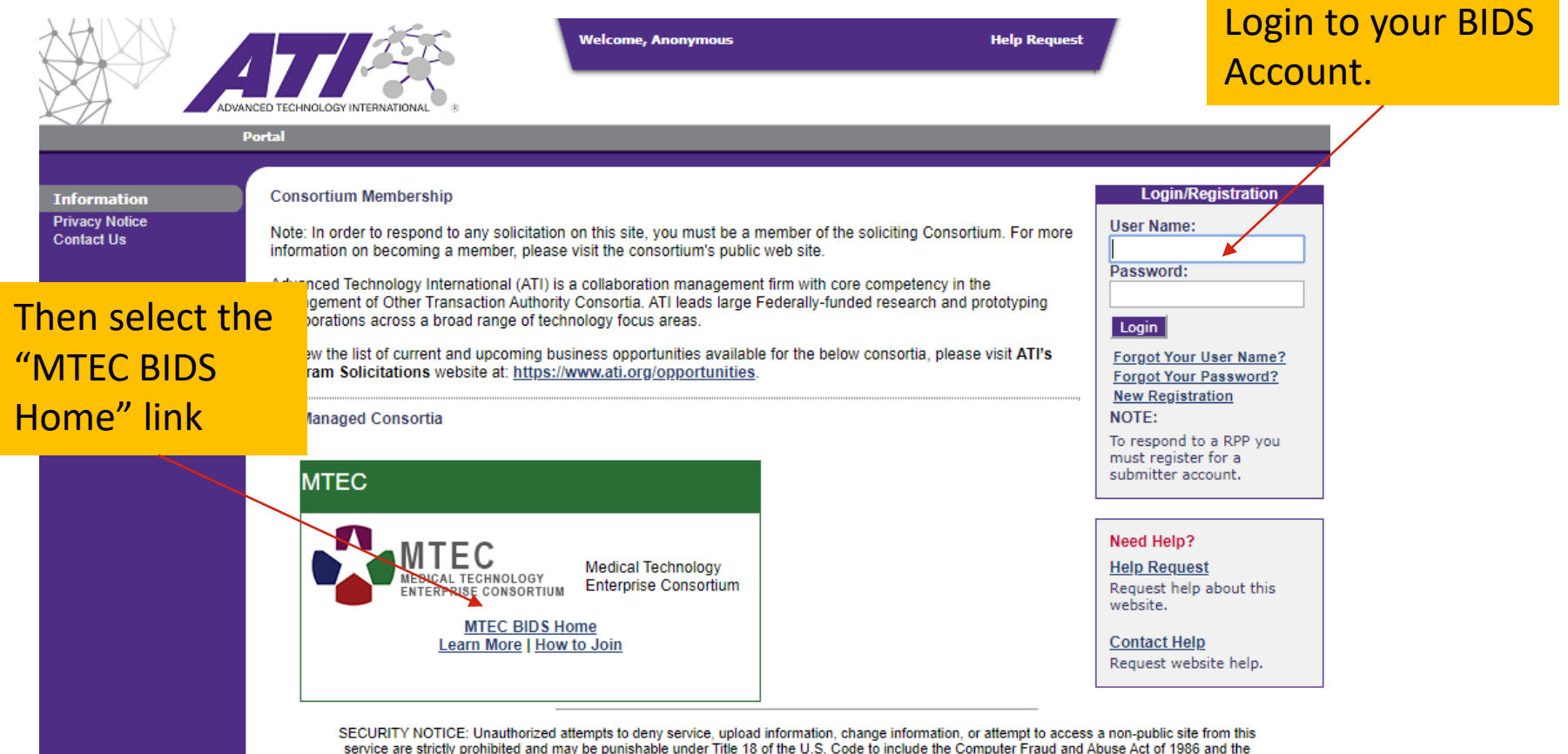

National Information Infrastructure Protection Act.

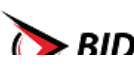

RINC Copyright @ 2020. All Rights Reserved. This website was created by the AcqCenter and is part of the BIDS family.

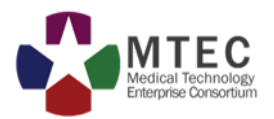

#### Select the "Respond to RPP" link under the submitter tools

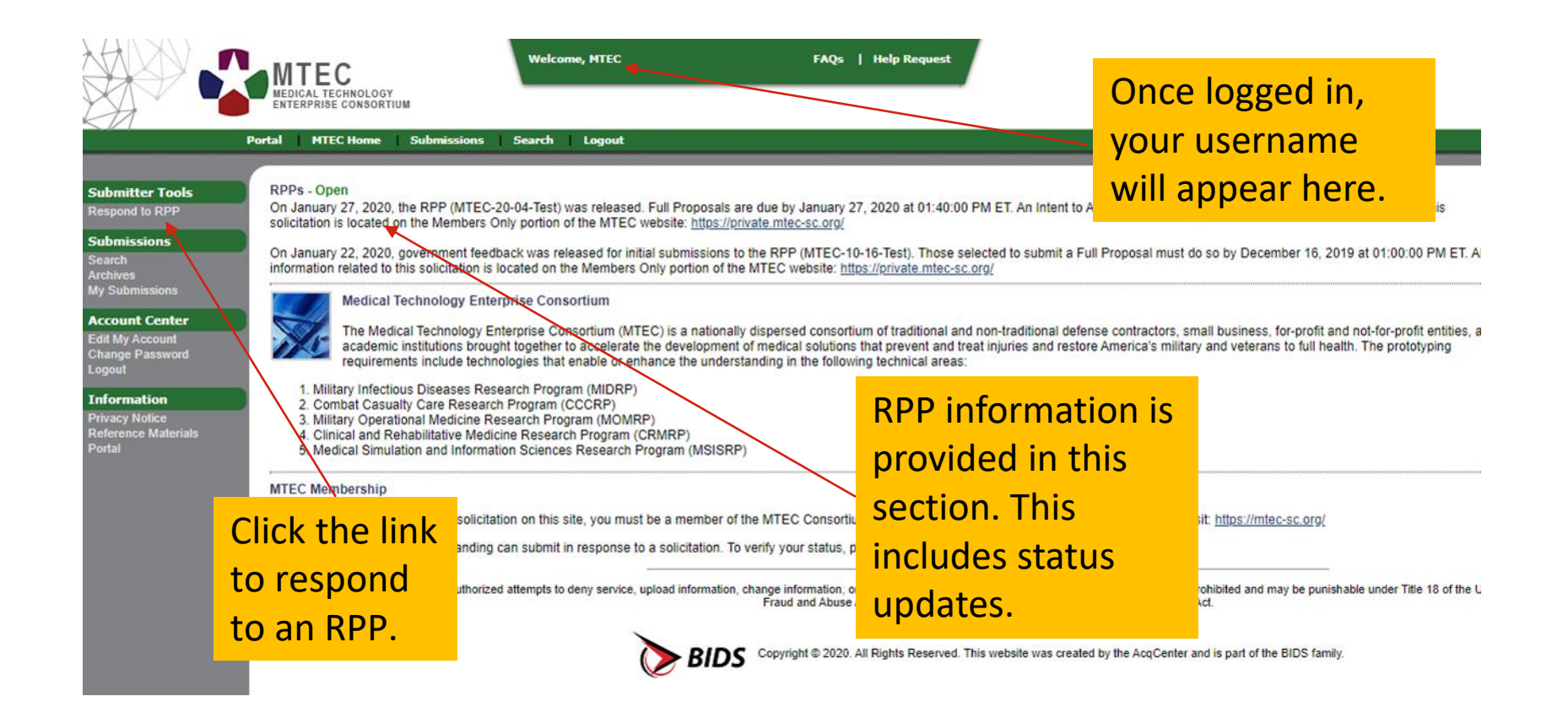

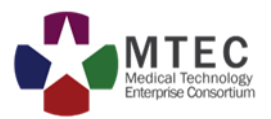

#### Select which RPP you will be responding to.

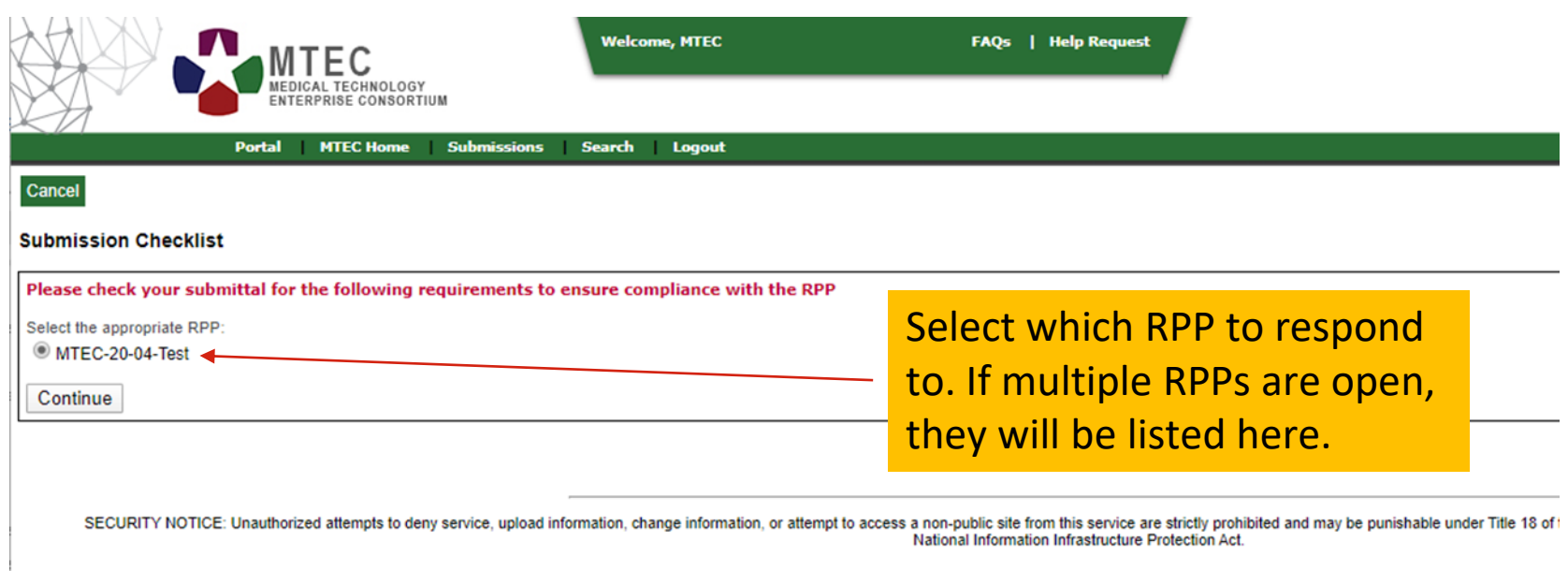

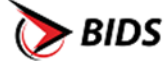

Copyright @ 2020. All Rights Reserved. This website was created by the AcqCenter and is part of the BIDS family.

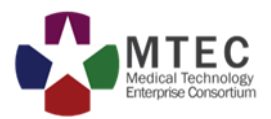

#### Complete the submission form.

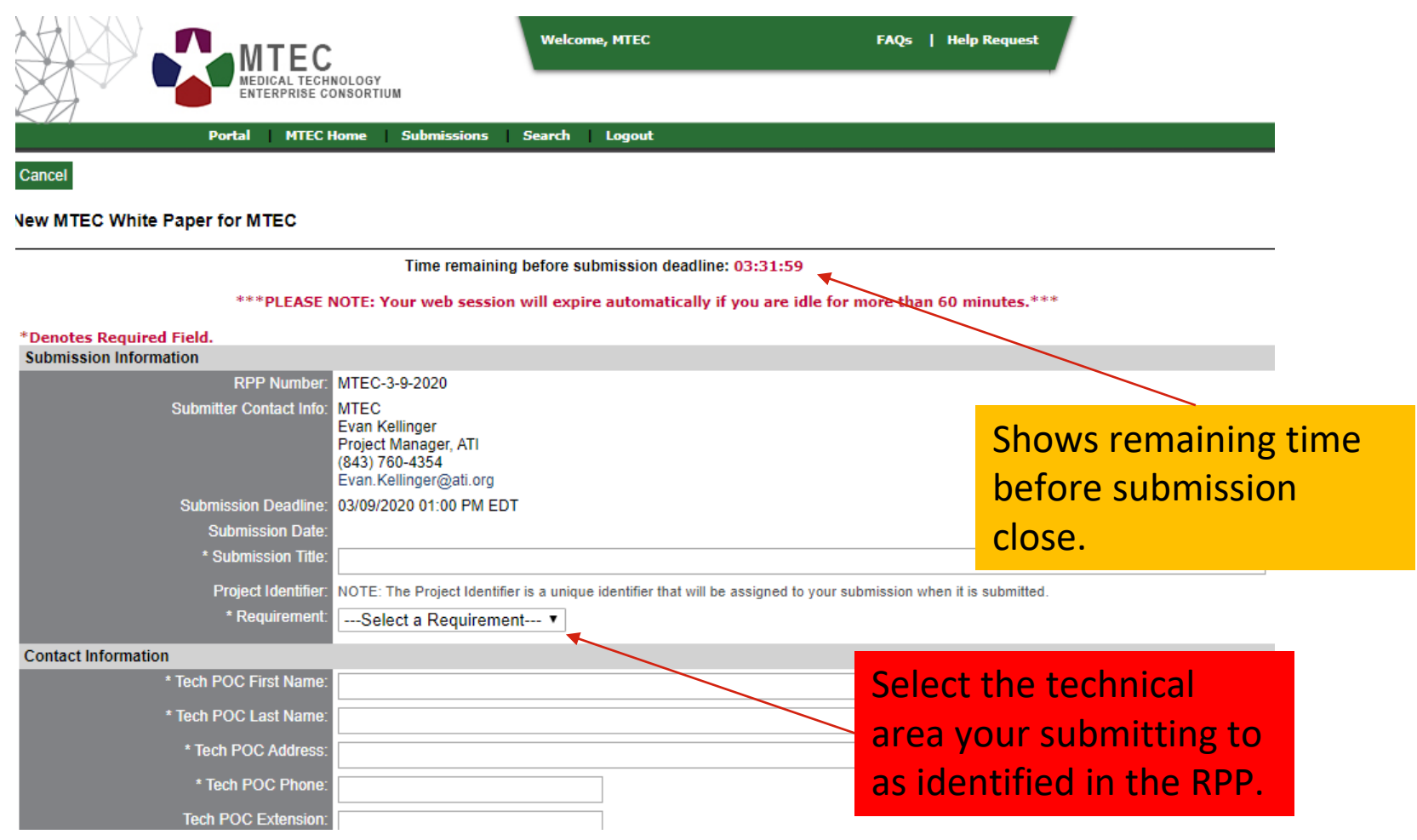

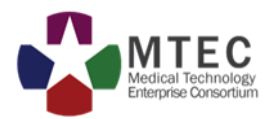

#### Complete the submission form by uploading the required documents and click submit.

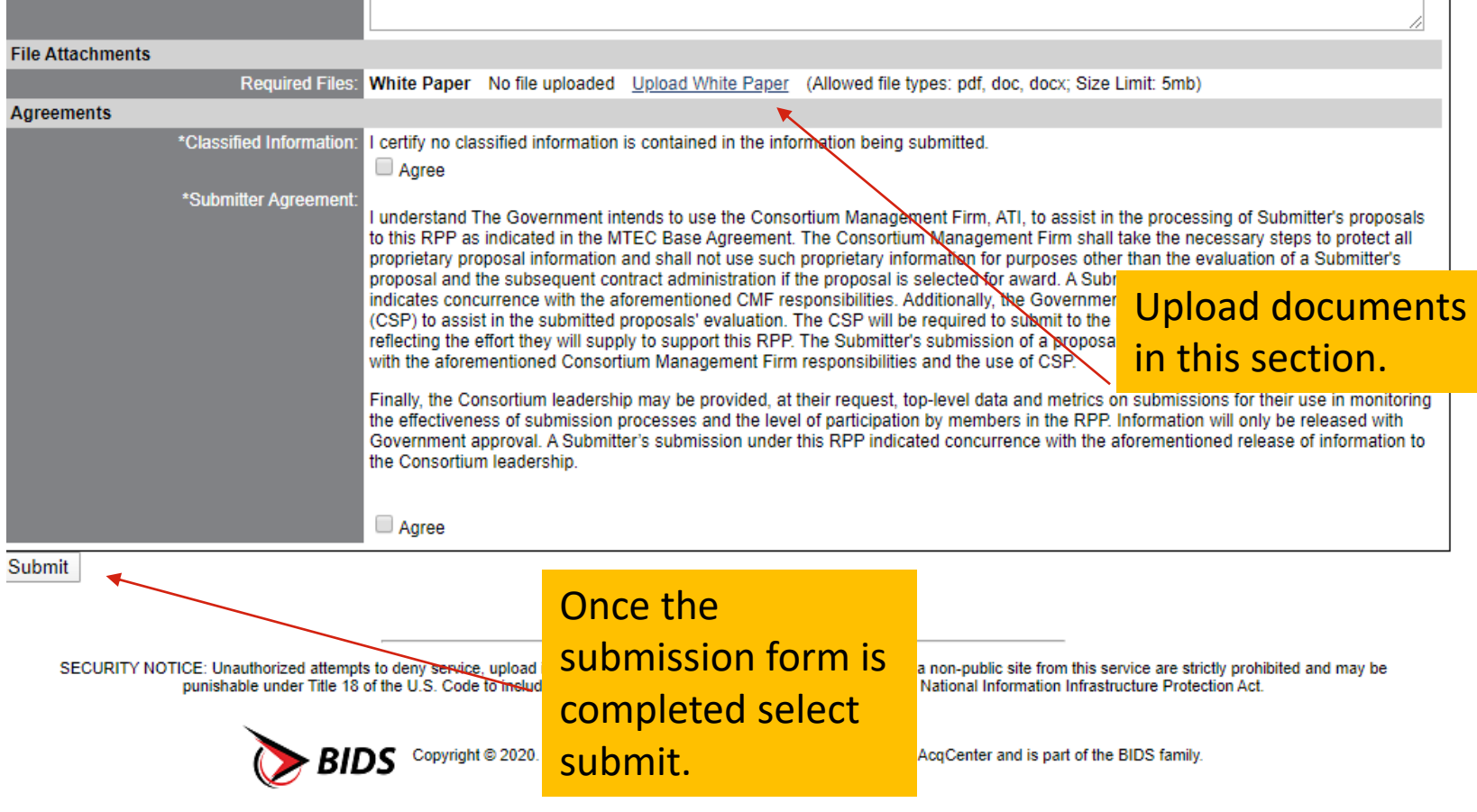

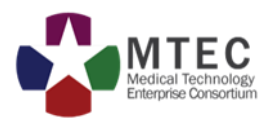

Once you have successfully submitted a proposal, you will receive a notification with your submission number (ex. MTEC-23-24-Everest-045).

- Submission documents can be modified anytime prior to the due date and time from your BIDS account.
- To make changes to your submission, prior to the due date/time, select the submission link from the home page and navigate to your submission.

**Please note: For RPPs that are two stages (i.e. White Paper to Full Proposal) only the account that submitted the stage 1 proposal (the White Paper) will be allowed to submit for stage 2 (the Full Proposal), if selected.** 

**ALL PROPOSALS MUST BE SUBMITTED BEFORE THE SUBMISSION DUE DATE AND TIME. LATE PROPOSALS CAN NOT BE ACCEPTED.**